### お客様用 | マルチ V2X 用ゲートウェイ

#### **「マルチ V2X コントローラ」 インストールのご案内**

マルチ V2X システムの状態監視や、充電完了時の通知、充電予約のスケジュール設定など の機能をご利用いただくために、スマートフォンに無料アプリ「マルチ V2X コントロー ラ」をインストールしてください。

# アプリをインストールする

スマートフォンの App Store または Google Play<sup>TM</sup> からアプリを無料でダウンロードでき ます。

- iPhone 端末 (iOS) をご利用のお客様は App Store を開き、 Android™ 端末をご利用のお客様は Google Plav™ を起動してく ださい。
- ●「マルチ V2X コントローラ| を検索し、右図のアイコンのアプリを画 面に従ってインストールしてください。

### WEB マニュアルに従い初期設定を完了させる

アプリのインストール完了後、下記 URL へアクセスいただくか、右図の QR コードを読み取っていただき、アプリの WEB マニュアルへアクセスしてくだ さい。WEB マニュアルに従って、スマホアプリの機能をご利用いただくための 初期設定を実施してください。

#### https://u9uw9fz9wftg.manual.kp-net.com/10/

- ※ WEB マニュアルではアプリの機能のご利用方法について、詳細をご確認いただけま す。また、アプリの一部機能をご利用いただくためには、遠隔モニタリングサービスの登 録が必要です。遠隔モニタリングサービスの登録に関しては、本紙と同梱の「遠隔モニ タリングサービス ご登録にあたって」をご覧ください。
- ※ Google Play、Android は Google LLC の商標です。

販売店様へのお願い

※ iPhone は米国および他の国々で登録された Apple Inc. の商標です。App Store は Apple Inc. のサービスマークです。

本紙はお客様へアプリのインストール方法および WEB マニュアルのアクセス方法を案内 しています。 本紙を必ずお客様にお渡しください。

## アプリインストールに関するお問い合わせ先

オムロン ソーシアルソリューションズ株式会社 お問い合わせ相談窓口 [電話] 0120-066-825 「受付時間]平日 9:00 ~ 17:00 (土日祝、当社休日を除く)

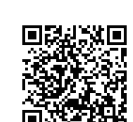

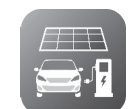

マルチ V2X コントローラ

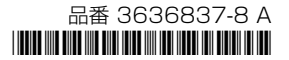